## 立體測量的準備 **1.**

檢查立體光學轉接器的編號(序號)及內窺鏡單元的序號, 然後觸摸 [OK]。

#### 物距測量 — 點測距 **2.**

## 保存立體測量結果 **4.**

• 觸摸 IRECORD1 按鈕可將測量結果存為立體測量影像。 • 觸摸 IVIEWI 按鈕可在任何時間顯示保存的影像。

#### 立**體測量高級功能**

有關立體測量功能的更多詳情,請參閱使用說明書。

- •< 刪除>/<全部刪除>: 刪除一個或刪除所有測量點。
- <更改>:修改測量點、基準點(左側影像區域)或對應 點(右側影像區域)。
- <3D選項>:透過旋轉/平移或放大/縮小來識別測量點, 以不同方式觀察3D檢視中的測量物件。
- •<單位>:選擇測量單位(mm或英寸)。
- <米欄>: 選擇游標形狀。
- 變焦窗口: 觸摸 [ZOOM] 按鈕的上方按鈕可提供 2倍至 4倍放大。
- 微定位 : 當影像放大顯示時, 可以用精細間隔指定游標 。位置
- 利用保存的影像進行立體測量: 透過InHelp VIEWER軟 體或使用IPLEX NX. 可重新測量已記錄影像。

3D檢視觀察

在測量功能表畫面上選擇 <3D選項>, 然後選擇 <3D>或  $<$ 3D $(6$ 彩映像 $)$  >.

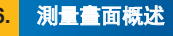

• 立體光學轉接器與內窺鏡單元的組合方式已於出廠時預 。設設定

#### 有關本次的組合方式,請參閱立體光學轉接器登錄表。

工業內窺鏡

- 觸模 ISPOT RANGINGI 按鈕, 啟動物距測量功能。
- 使插入管靠近物件, 確保物距指示以綠色顯示 (建議測 。(量距離

• 觸摸 [MEASURE] ……<br>按鈕,移至立體測 。量畫面

物距始終顯示於立• 。體測量畫面之中

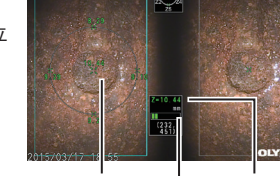

物距

Issued in September, 2022

## 測量方法 (測量模式)

• 在執行立體測量之後,或在立體測量畫面中選擇 <測量 方法> 時,會立即顯示測量方法 (測量模式) 選擇書面。 • 有關可用的測量方法(測量模式),請參閱下頁。

 測量點游標 物距指示

- 1. 將游標置於要定義基準面的點A、B和C上,然後觸摸 [ENTER] 按鈕指定點A、B和C。
- → 此時顯示基準面 ABC。
- 2. 將游標置於要測量與基準面ABC之間距離的點上, 然後觸摸 [ENTER] 按鈕指定測量點。
- → 此時顯示基準面 ABC 與點 D 之間的距離。正數 (高度) 表示該 點與內窺鏡探頭的距離比基準面要近,而負數(深度)則表示該 。點距離更遠

為確保操作安全無誤,請在使用之前仔細閱讀使用 。說明書

本手冊文字中使用的符號具有以下含義: [ ] 指示產品使用者介面上的文字以英文顯示。 < > 指示產品使用者介面上的文字及顯示語言可透過用戶設定做出 。選擇

1 產品縮寫 2 內窺鏡直徑 3 立體光學轉接器序號 4 立體內窺鏡單元序號 5 测量方法圖示 游標變焦窗口

8 左側影像區域 點9

- 如果選擇 <3D>, 將以3D檢視顯示測量物件。
- 如果選擇 <3D (色彩映像) >, 則顯示與物件的物距或深 從而在視覺上提,相對應的色彩)高度(度模式的深度 。供測量物件的表面形狀

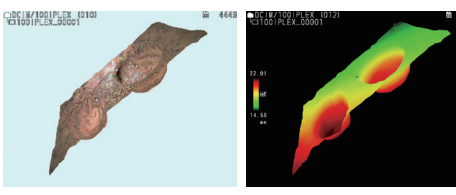

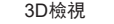

3D檢視 3D (色彩映像) 檢視

#### **觸控面板功能**

有關觸控面板功能(立體測量畫面上的功能除外),請參閱使用說 。明書

# 危險

。請勿用本器械來觀察人類或動物的體腔內部• 否則,可能會導致人或動物死亡。 • 請勿在以下環境中使用本器械。 - 有金屬粉塵或其他粉塵的環境 。可能會引起爆炸或火災,否則

有易燃空氣的環境 ﹣

**A** <距離>

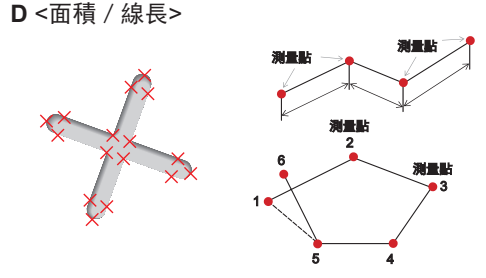

# <面積測量是指測量多個測量點連接而成的封閉圖形的面積。線長測<br>量是指測量多個測量點連接而成的長度。>

- 1. 將游標置於要定義區域/線的點上,然後觸摸 [ENTER] 按鈕指定 。測量點
- → 畫面底端顯示由多個測量點所定義的線的總長度。 **註** : 每次測量最多可以指定20個測量點。
- 2. 測量面積時,還須指定另外一個測量點,以便定義完整的物體輪 廊。該點(上例中的點6)的位置需確保從該點到最後一個測量 點(點5)之間的連線與所畫的第一條線相交。
- → 書面底端顯示由這些線所圍出的區域的面積。

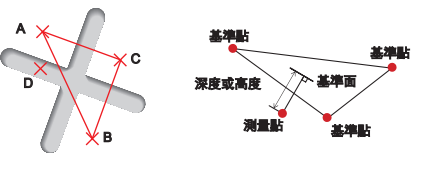

#### <深度測量是指測量從3個點指定的基準面到測量點之間的距離。>

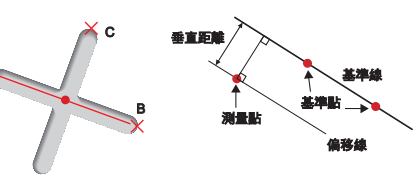

## <點對線模式是用於測量測量點和兩點連成的基準線之間的距離,也<br>就是測量點至基準線的最短距離。>

- 1. 將游標置於線段的兩端,然後觸摸 [ENTER] 按鈕指定點A和B。
- → 此時顯示基準線段 A-B。 2. 將游標置於要測量與基準線A-B之間距離的點上, 然後觸摸
- [ENTER] 按鈕指定點C。 → 此時顯示基準線段A-B與點C之間的距離和偏移線。

**C** <深度>

A

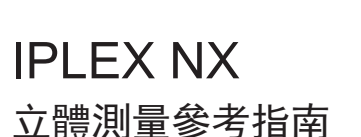

項目 編號

6

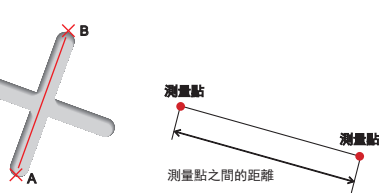

#### <距離是指測量2個測量點連接線段的長度。>

1. 將游標置於線段的一端,然後觸摸 [ENTER] 按鈕指定點A。 2.將游標置於線段的另一端,然後觸摸 IENTER1 按鈕指定點B。

→ 此時顯示線段 A-B 的長度。

**B**<點到線>

。顯示指定點周圍部位的變焦影像

 $7 + 11$   $11 + 11$ 

 $2 \quad 3 \quad 4$ 

指示指定的測量點或基準點。

游標

7

對應點變焦窗口

10

。顯示對應點周圍部位的變焦影像

距標記( ), 指示到測量點的物距。

|顯示從插入管遠端到游標位置的距離。

■顯示三個最新的測量結果。在測量值右側顯示物

指定測量點或基準點。

12

右側影像區域

13

11 對應點

物距顯示方塊

|顯示物距標記(■)。

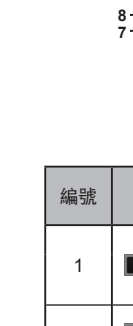

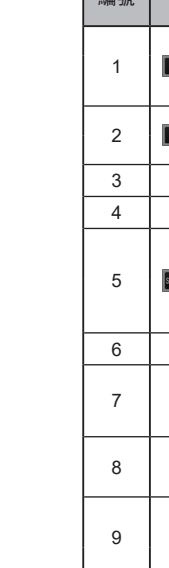

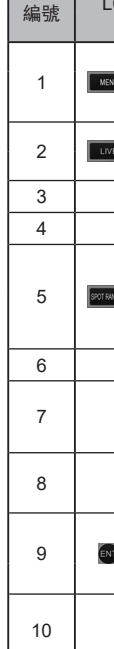

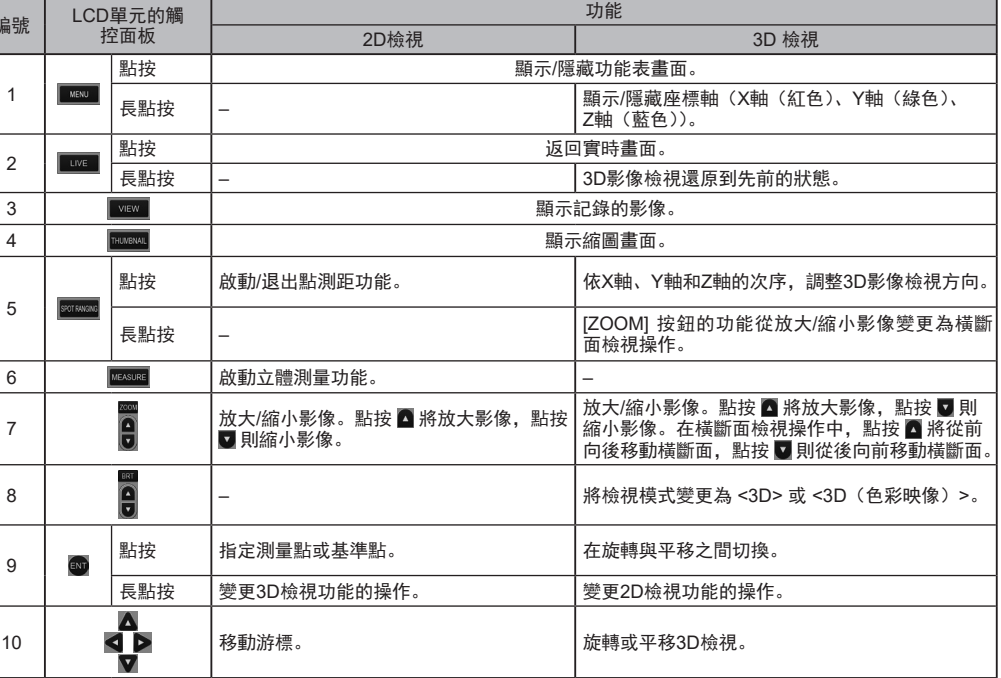

10

8

6

12 13

9

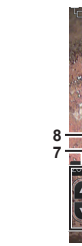

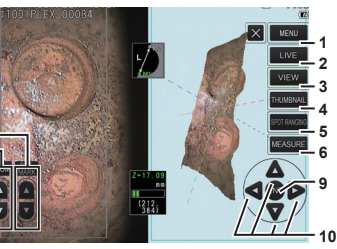